Saadaksesi Hankehakemuksen kohtaan 2.1. tarvittavan asiointitunnuksen. Kirjaudu asiointitille.

Vie hiiren kursori kohtaan "ASIAT". Aukeaa valikko. Valitse siitä VIREILLEPANNUT

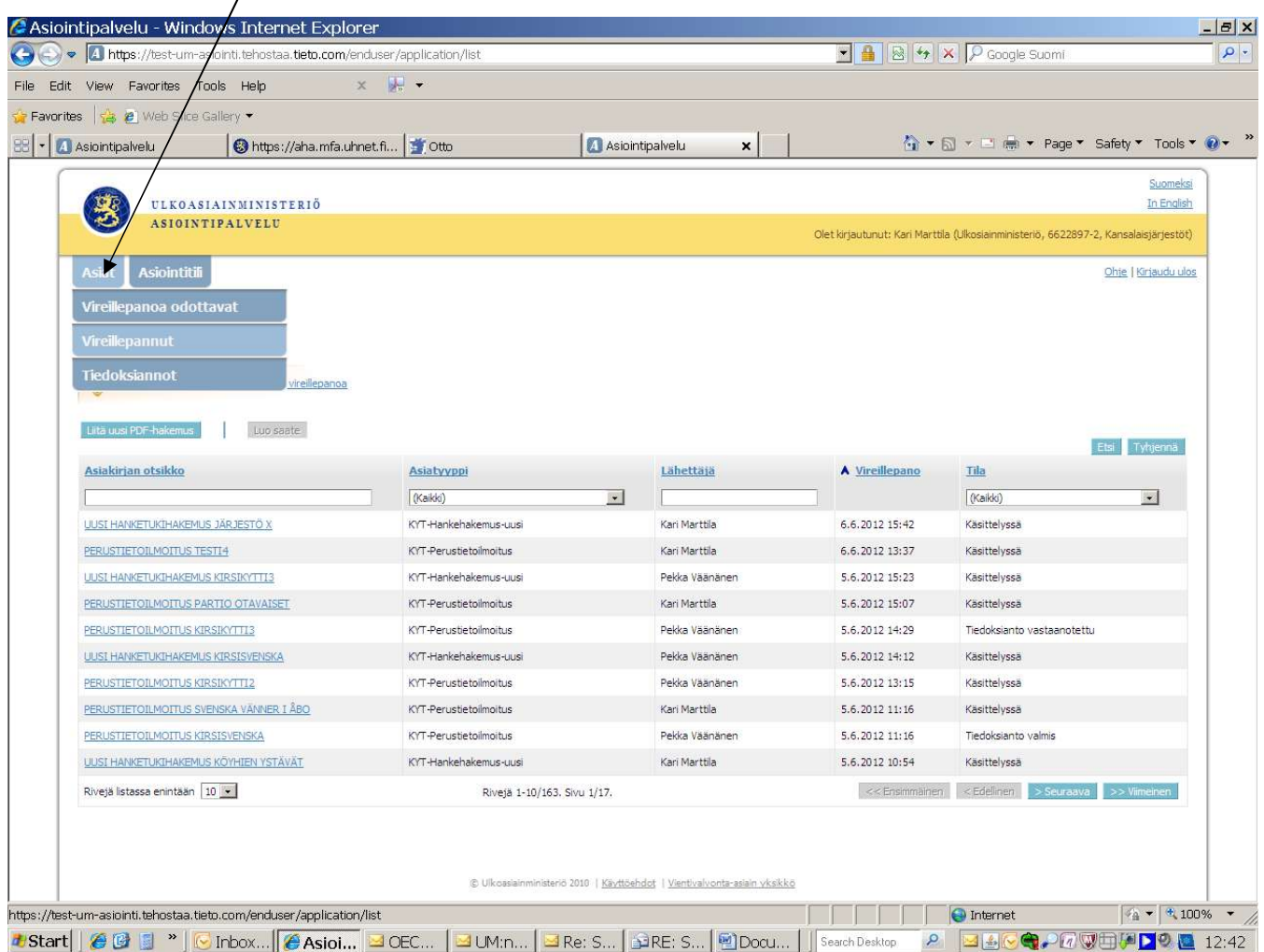

Saat alla olevan näköisen valikon: joskin sinulla näkyy vain oman järjestösi perustietoilmoitus. PAINA tiedoston nimeä, joka sinisellä

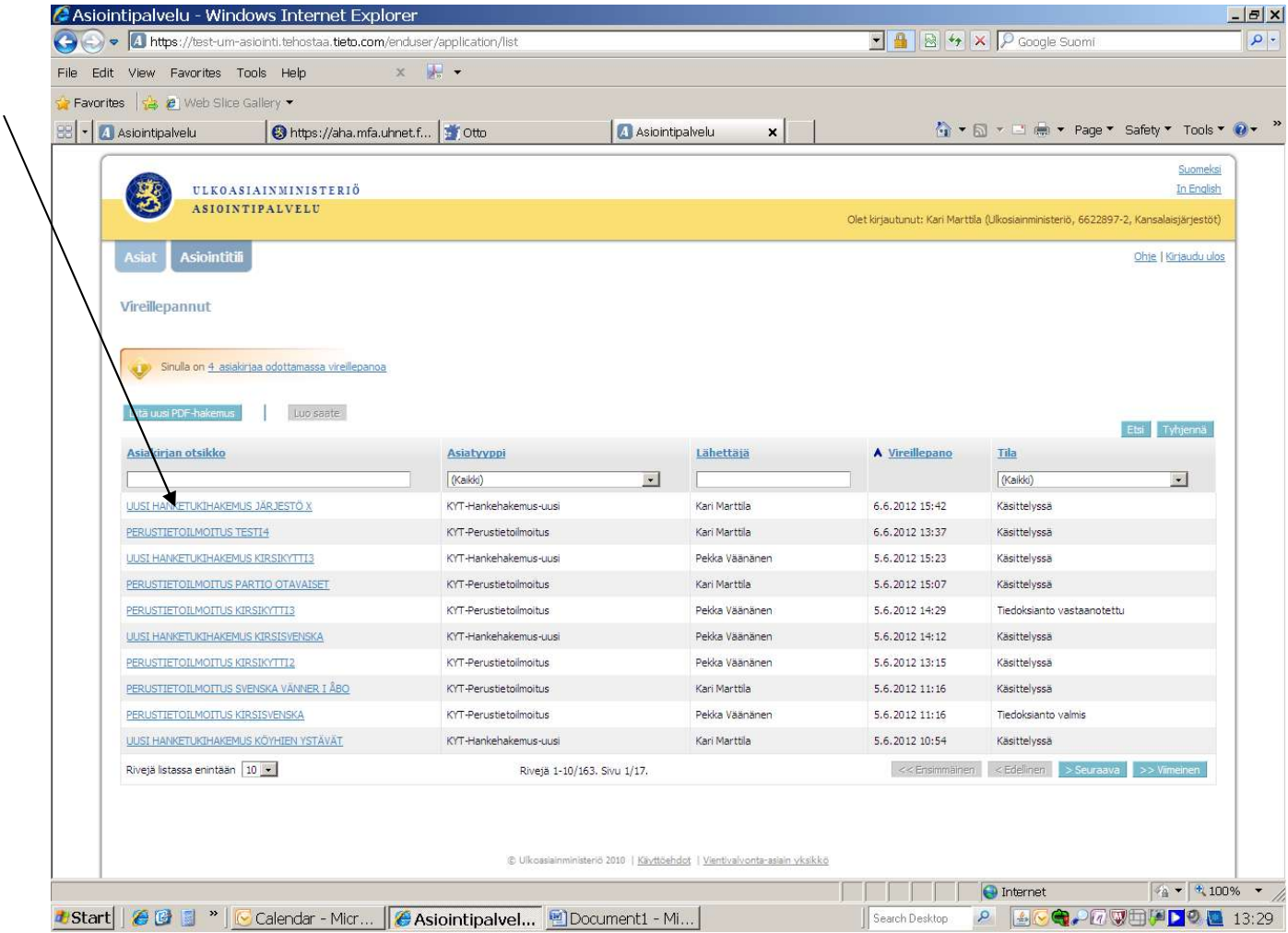

Aukeaa alla olevan näköinen valikko: "Näytä pdf" kohdasta saat oman

perustietoilmoituksen/hakemuksen näkyviin. Sitä ei voi enää muuttaa, koska asia on laitettu vireille. PAINA tiedoksianto välilehteä.

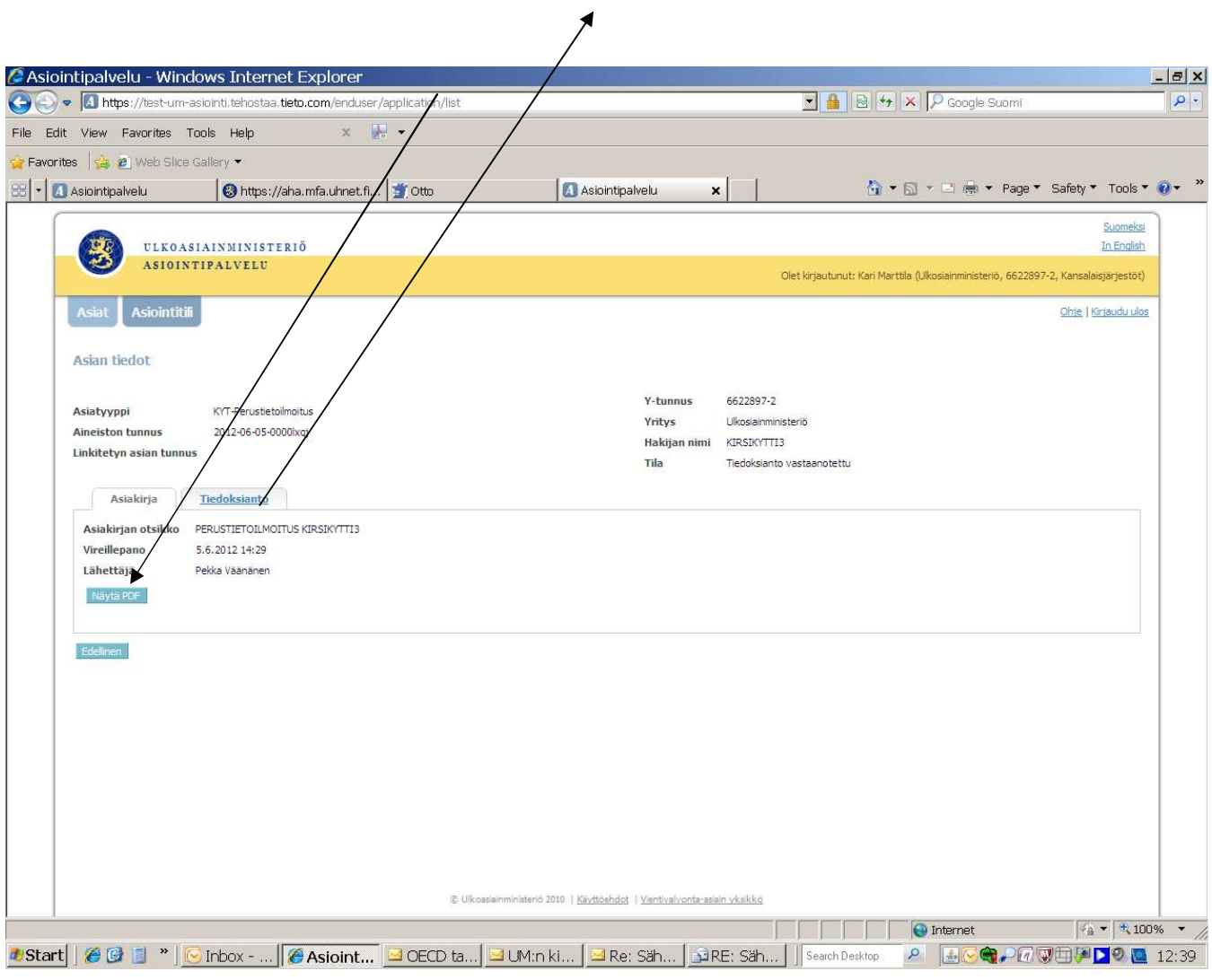

Aukeaa tällainen näyttö: PAINA "Näytä pdf". Aukeaa pdf, josta asian tunnus

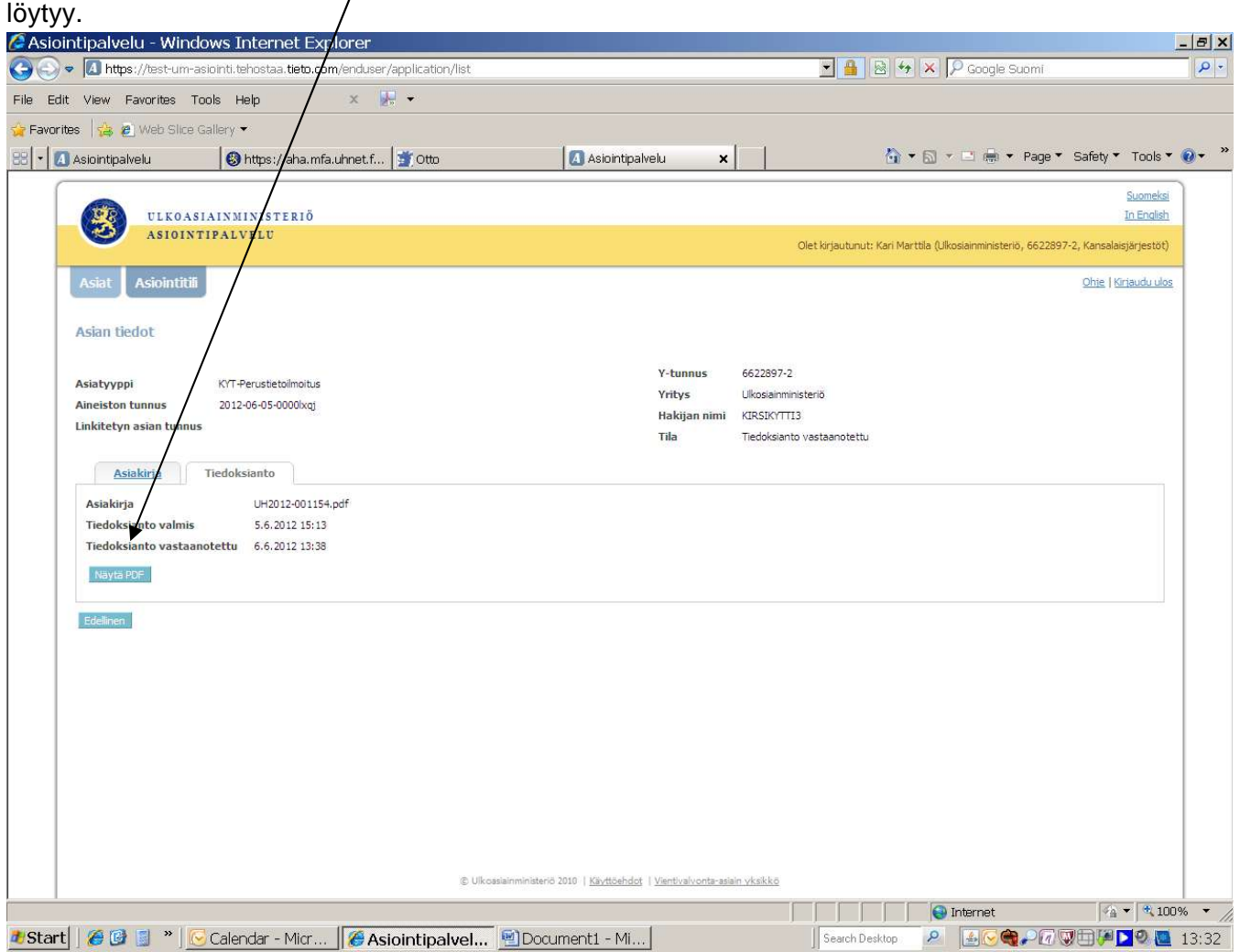